### **BAB V**

# **IMPLEMENTASI DAN PENGUJIAN**

#### **5.1 IMPLEMENTASI PROGRAM**

Implementasi merupakan proses menterjemahkan rancangan (*design)* yang telah dibuat menjadi program aplikasi yang dapat digunakan oleh *user*. Pada tahap ini penulis mengimplementasikan hasil rancangan perangakat lunak yang telah di ubah menjadi sebuah *output* yaitu berupa aplikasi sistem penjadwalan pelajaran pada SMK PGRI 2 Kota Jambi berbasis web.

1. Tampilan Halaman Login Admin, Guru, Waka Kurikulum

Halaman login merupakan halaman yang digunakan admin,guru dan wakakurikulum untuk masuk kedalam sistem dan menjalankan fungsi yang telah disediakan. Tampilan halaman ini merupakan hasil implementasi dari gambar 4.31.

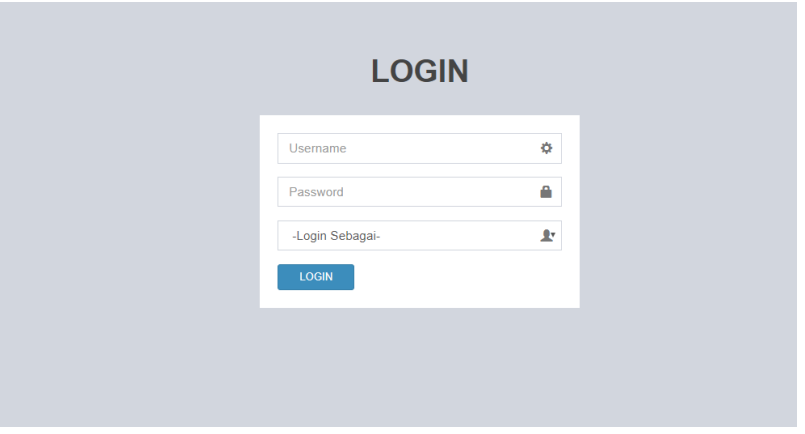

**Gambar 5.1 Tampilan Halaman Login**

2. Tampilan Halaman Tambah Admin

Tampilan halaman ini merupakan halaman yang berfungsi untuk menambah data admin yang akan mengoperasikan halaman admin. Tampilan halaman ini merupakan hasil implementasi dari gambar 4.32.

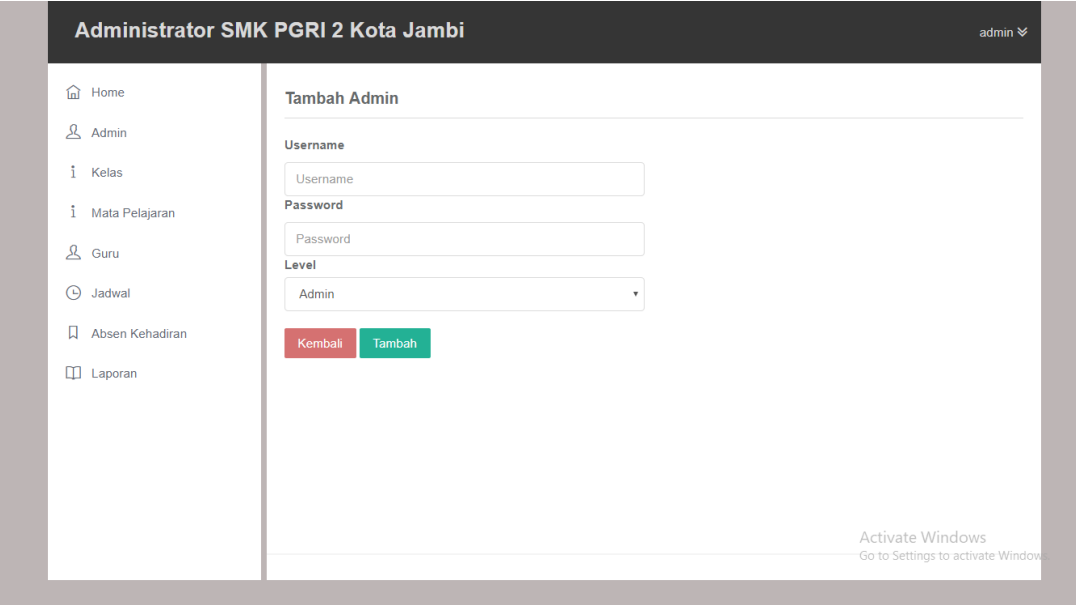

**Gambar 5.2 Tampilan Halaman Tambah Admin**

3. Tampilan Halaman Input Kelas

Tampilan halaman ini merupakan halaman yang berfungsi untuk menambah data kelas kedalam database. Tampilan halaman ini merupakan hasil implementasi dari gambar 4.33.

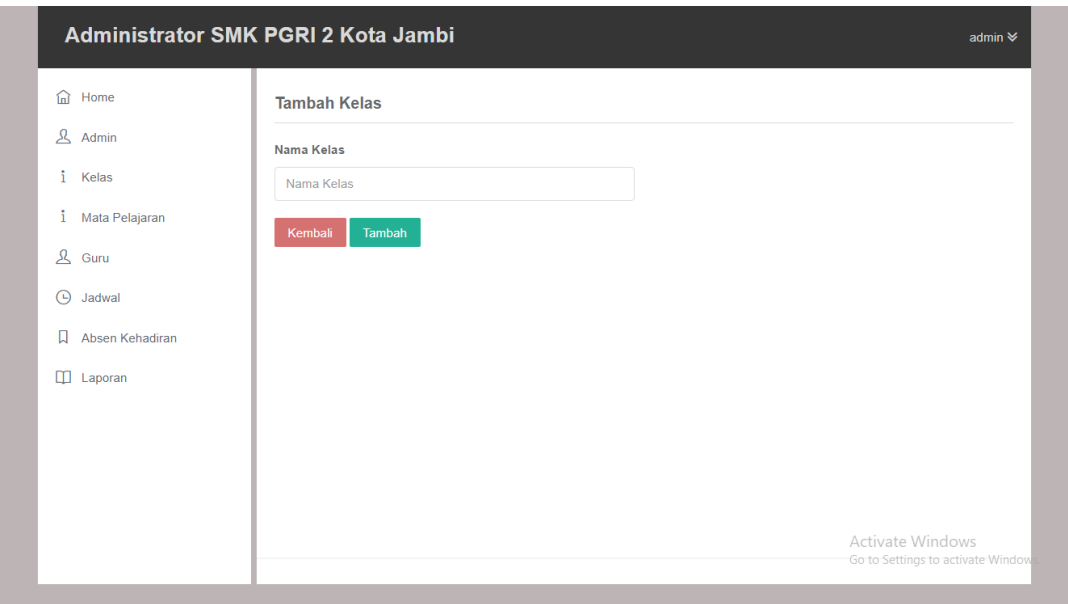

**Gambar 5.3 Tampilan Halaman Input Kelas**

4. Tampilan Halaman Input Mata Pelajaran

Tampilan halaman ini merupakan halaman yang berfungsi untuk menambah data kelas kedalam database. Tampilan halaman ini merupakan hasil implementasi dari gambar 4.34.

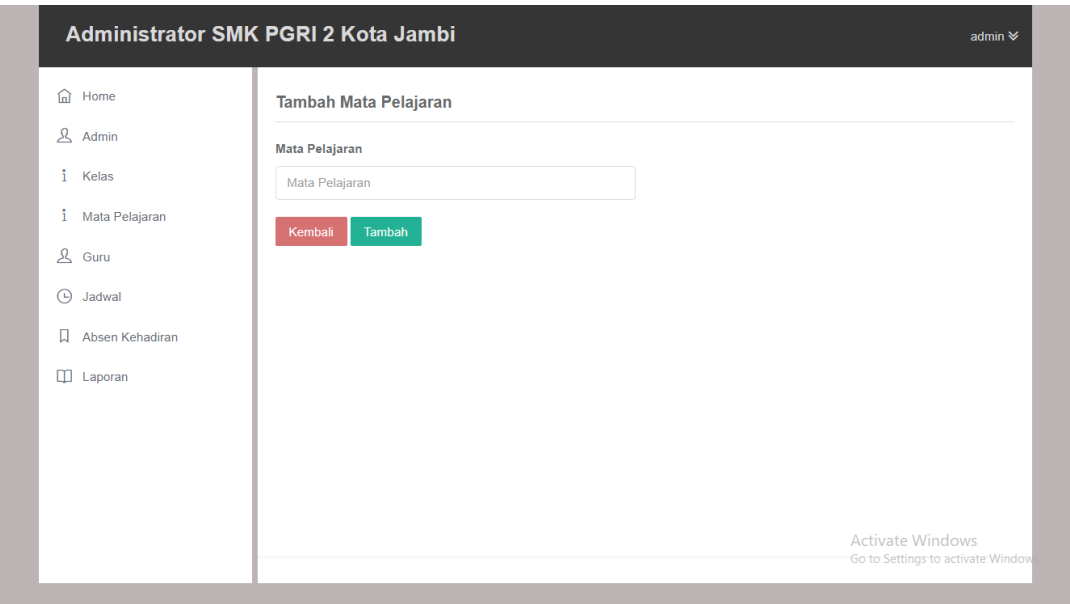

**Gambar 5.4 Tampilan Halaman Input Mata Pelajaran**

5. Tampilan Halaman Input Guru

Tampilan halaman ini merupakan halaman yang berfungsi untuk menambah data guru kedalam database. Tampilan halaman ini merupakan hasil implementasi dari gambar 4.35.

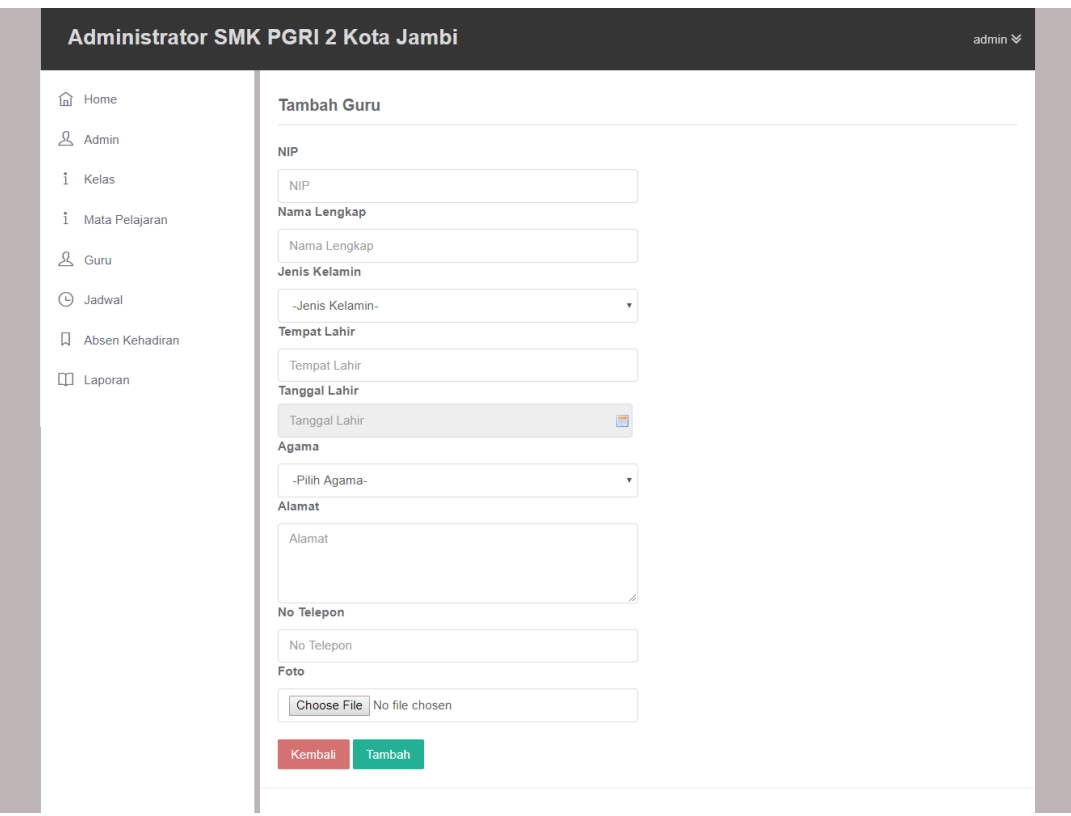

**Gambar 5.5 Tampilan Halaman Input Guru**

6. Tampilan Halaman Input Jadwal

Tampilan halaman ini merupakan halaman yang berfungsi untuk menambah data jadwal kedalam database. Tampilan halaman ini merupakan hasil implementasi dari gambar 4.36.

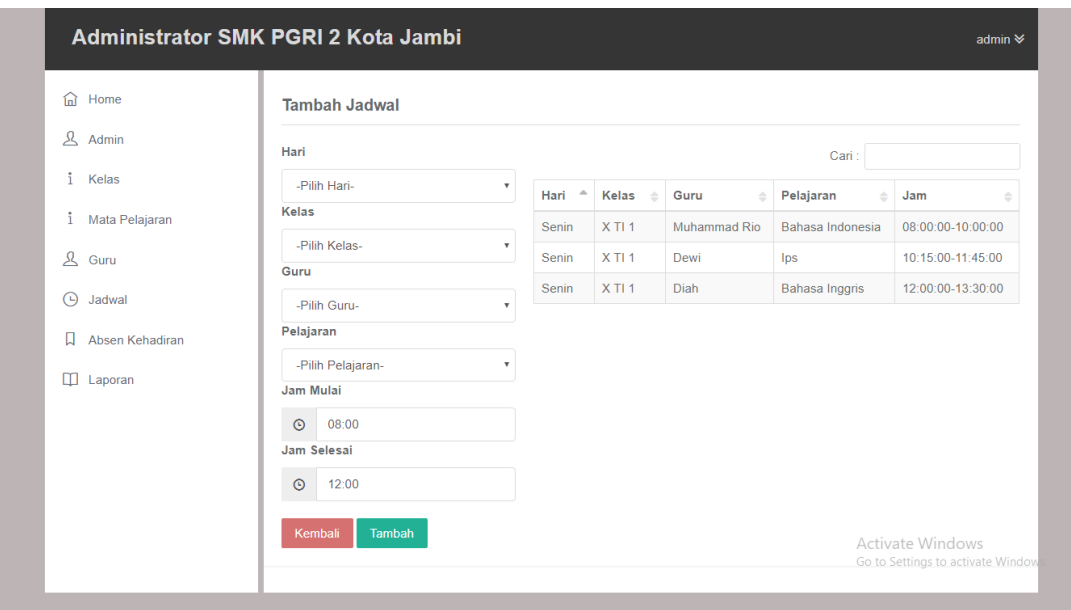

**Gambar 5.6 Tampilan Halaman Input Jadwal**

7. Tampilan Halaman Input Keterangan Tidak Hadir

Tampilan halaman ini merupakan halaman yang berfungsi untuk menambah data kehadiran kedalam database. Tampilan halaman ini merupakan hasil implementasi dari gambar 4.37.

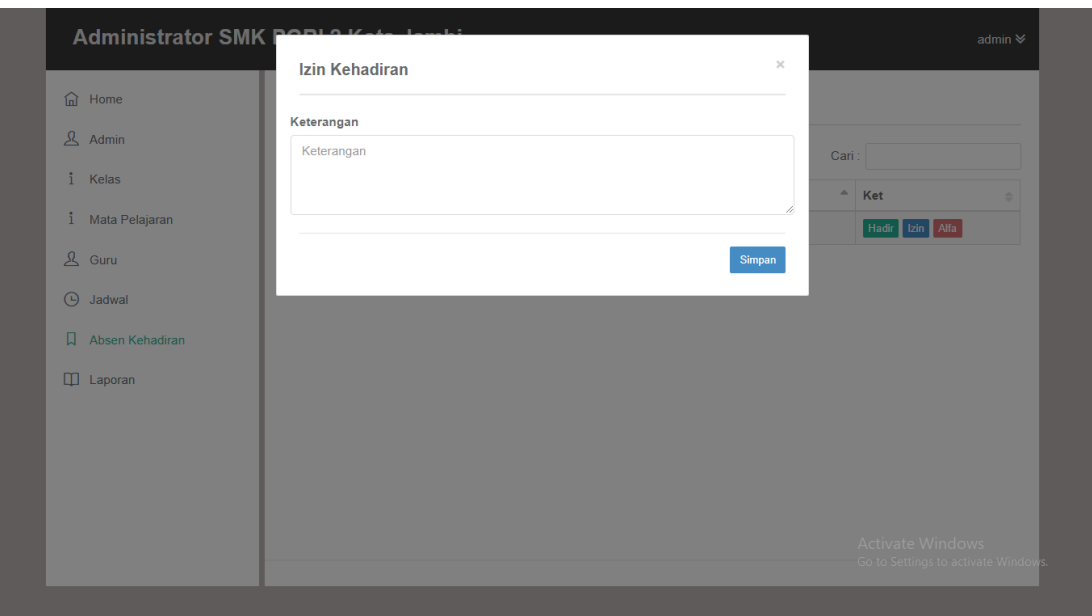

**Gambar 5.7 Tampilan Halaman Input Keterangan Tidak Hadir**

8. Tampilan Halaman Input Laporan

Tampilan halaman ini merupakan halaman yang berfungsi untuk mencetak laporan. Tampilan halaman ini merupakan hasil implementasi dari gambar 4.38.

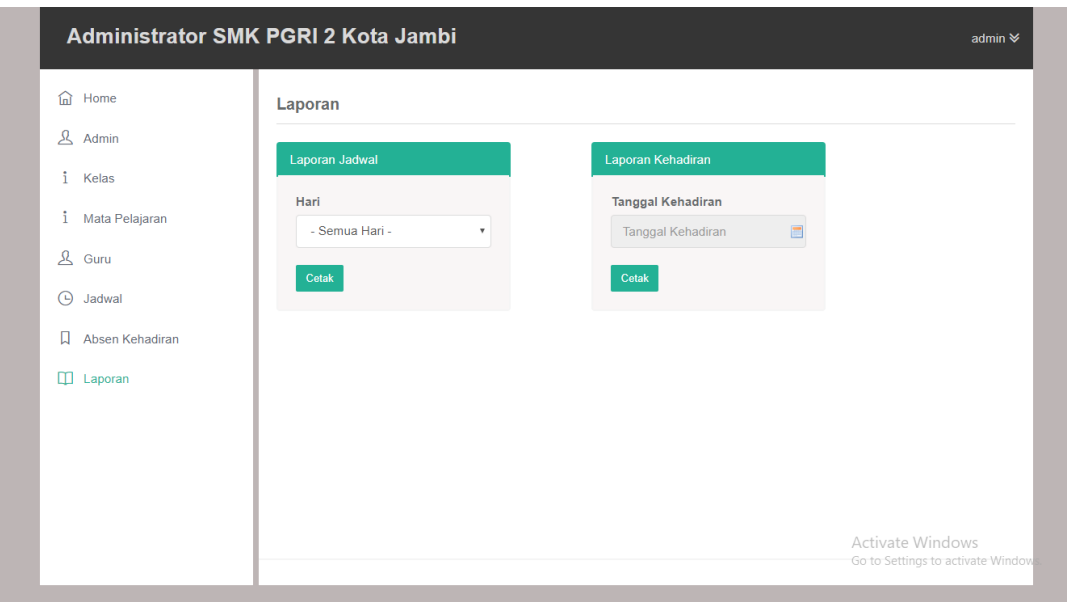

**Gambar 5.8 Tampilan Halaman Input Laporan**

9. Tampilan Halaman Utama

Halaman utama ini merupakan halaman yang menampilkan foto dari sekolah SMK PGRI 2 Kota Jambi serta menu-menu yang terdapat di program aplikasi, Yang membedakan antara halaman utama admin, guru serta waka kurikulum hanya pada bagian menu sesuai dengan hak akses. Tampilan halaman ini merupakan hasil implementasi dari gambar 4.39.

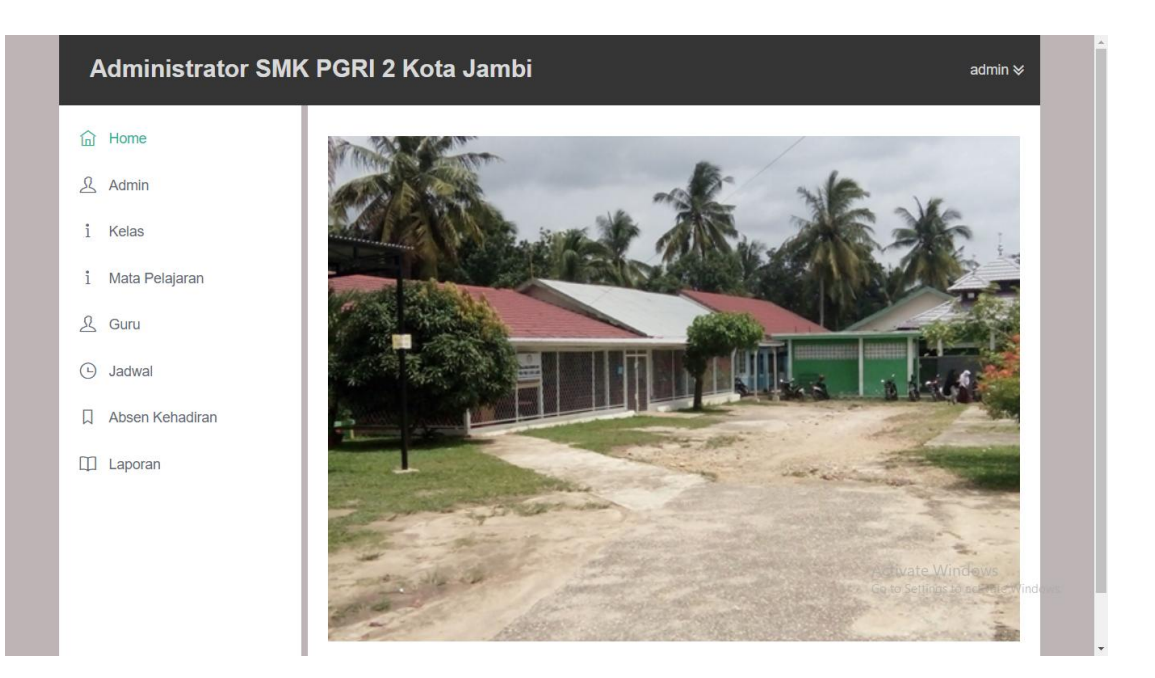

**Gambar 5.9 Tampilan Halaman Utama**

10. Tampilan Halaman Admin

Halaman admin merupakan halaman yang berisi data-data admin berupa username, password, level. Data tersebut digunakan untuk masuk kedalam sistem. Tampilan halaman ini merupakan hasil implementasi dari gambar 4.40.

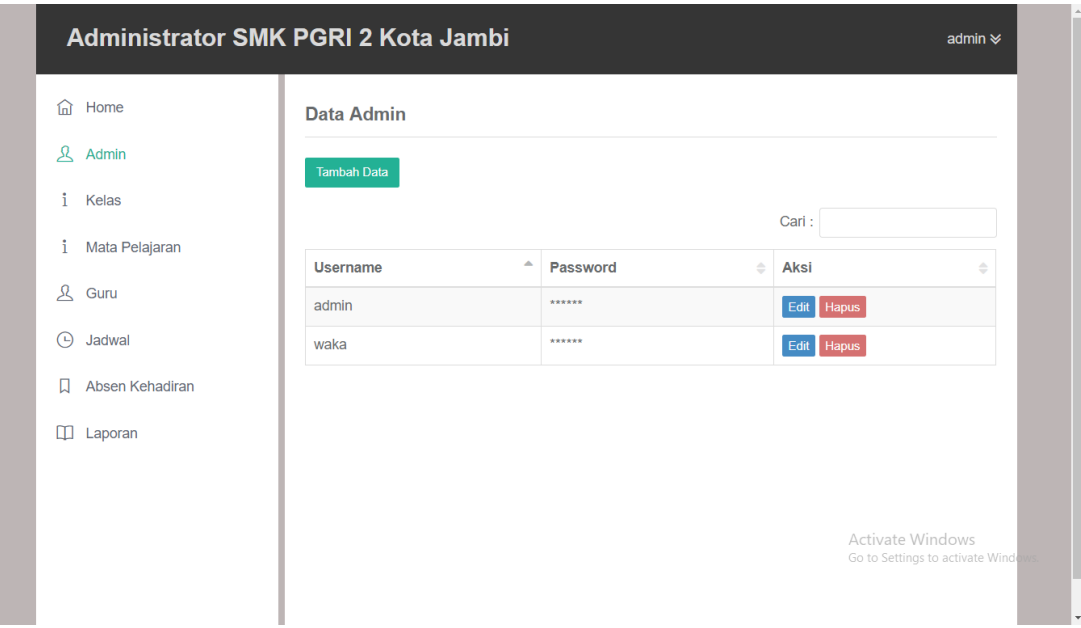

**Gambar 5.10 Tampilan Halaman Admin**

11. Tampilan Halaman Kelas

Halaman kelas merupakan halaman yang berisi data-data kelas yang terdapat pada SMK PGRI 2 Kota Jambi. Tampilan halaman ini merupakan hasil implementasi dari gambar 4.41.

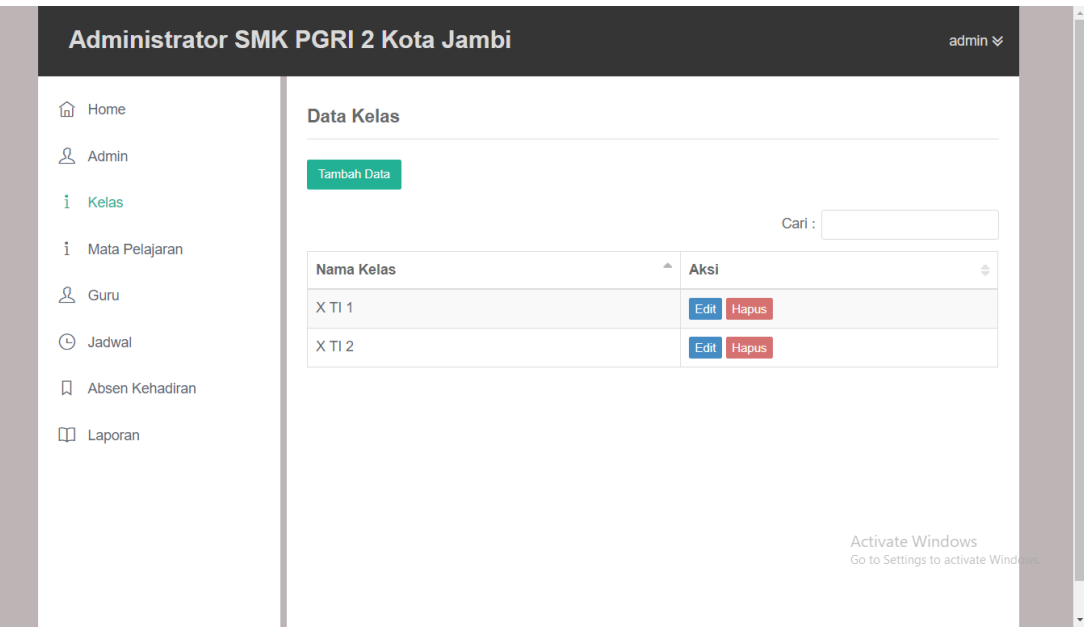

**Gambar 5.11 Tampilan Halaman Kelas**

12. Tampilan Halaman Mata Pelajaran

Halaman mata pelajaran merupakan halaman yang berisi data-data mata pelajaran apa saja yang terdapat pada SMK PGRI 2 Kota Jambi. Tampilan halaman ini merupakan hasil implementasi dari gambar 4.42.

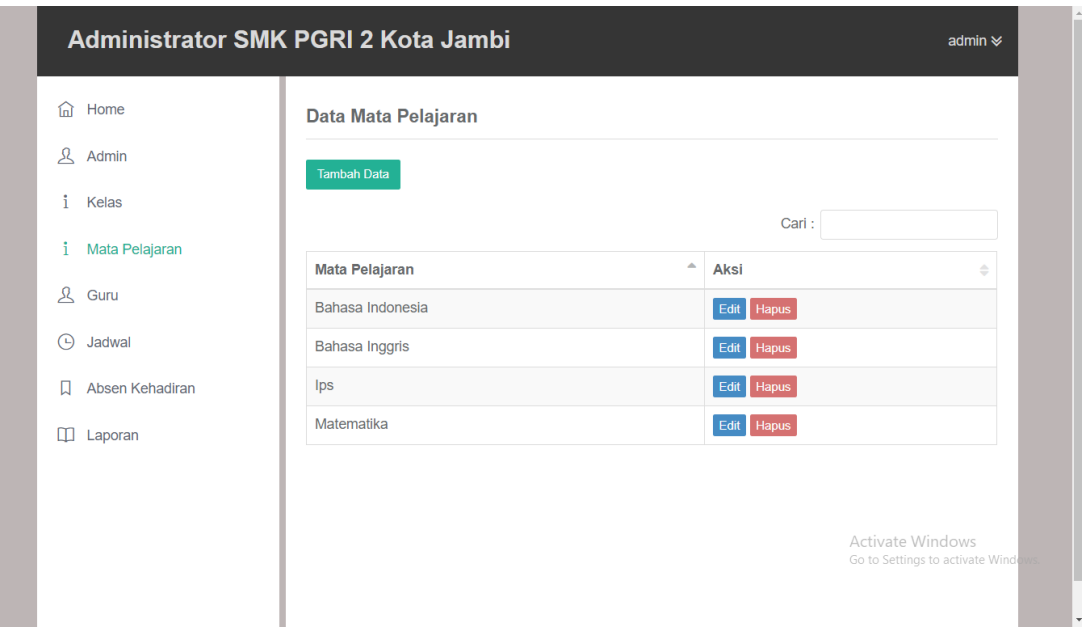

**Gambar 5.12 Tampilan Halaman Mata Pelajaran**

13. Tampilan Halaman Guru

Halaman guru merupakan halaman yang berisi data-data guru yang mengajar di SMK PGRI 2 Kota Jambi. Tampilan halaman ini merupakan hasil implementasi dari gambar 4.43.

| Home<br>伺                                    | <b>Data Guru</b>               |                              |                        |                                       |                        |                         |               |                  |
|----------------------------------------------|--------------------------------|------------------------------|------------------------|---------------------------------------|------------------------|-------------------------|---------------|------------------|
| д<br>Admin                                   | <b>Tambah Data</b>             |                              |                        |                                       |                        |                         |               |                  |
| ŧ<br>Kelas                                   |                                |                              |                        |                                       |                        | Cari:                   |               |                  |
| î<br>Mata Pelajaran<br>$\mathcal{R}$<br>Guru | $\blacktriangle$<br><b>NIP</b> | $\Rightarrow$<br><b>Nama</b> | $\triangleq$<br>Jenkel | Tempat, Tangal $\Rightarrow$<br>Lahir | $\Rightarrow$<br>Agama | $\Rightarrow$<br>Alamat | è<br>No Telp  | F <sub>C</sub>   |
| $\bigcirc$<br>Jadwal                         | 123                            | Muhammad<br>Rio              | L                      | jambi, 1997-01-01                     | <b>Islam</b>           | jambi                   | 0823456757577 | $\mathcal{L}$ is |
| Π<br>Absen Kehadiran                         | 1234                           | Dewi                         | P                      | jambi, 2019-01-01                     | Islam                  | jambi                   | 0823456757579 | <b>Ca</b>        |
| ◫<br>Laporan                                 | 12345                          | Diah                         | P                      | Jambi, 2019-01-01                     | <b>Islam</b>           | Jambi                   | 08252515252   | I                |
|                                              | $\left($                       |                              |                        |                                       |                        |                         |               |                  |

**Gambar 5.13 Tampilan Halaman Guru**

14. Tampilan Halaman Jadwal

Halaman jadwal merupakan halaman yang berisi data jadwal mencakup data kelas, mata pelajaran, guru, serta jam mengajar. Tampilan halaman ini merupakan hasil implementasi dari gambar 4.44.

| Home<br>∩ি                           | <b>Data Jadwal</b>  |                      |                               |                 |                            |                       |                  |
|--------------------------------------|---------------------|----------------------|-------------------------------|-----------------|----------------------------|-----------------------|------------------|
| д<br>Admin                           | <b>Tambah Data</b>  |                      |                               |                 |                            |                       |                  |
| î<br>Kelas<br>i                      |                     |                      |                               |                 |                            | Cari:                 |                  |
| Mata Pelajaran                       | $\triangle$<br>Kode | Hari<br>$\triangleq$ | <b>Kelas</b><br>$\Rightarrow$ | Guru<br>÷       | Pelajaran<br>$\triangleq$  | Jam<br>$\triangleq$   | <b>Aksi</b><br>è |
| $\mathcal{R}$<br>Guru<br>⊕<br>Jadwal | <b>KD001</b>        | Senin                | $X$ TI 1                      | Muhammad<br>Rio | <b>Bahasa</b><br>Indonesia | 08:00:00-<br>10:00:00 | Edit<br>Hapus    |
| Absen Kehadiran<br>Π                 | <b>KD002</b>        | Senin                | $X$ TI 1                      | Dewi            | Ips                        | 10:15:00-<br>11:45:00 | Edit<br>Hapus    |
| $\Box$<br>Laporan                    | <b>KD003</b>        | Senin                | $X$ TI 1                      | Diah            | <b>Bahasa Inggris</b>      | 12:00:00-<br>13:30:00 | Edit<br>Hapus    |
|                                      |                     |                      |                               |                 |                            |                       |                  |

**Gambar 5.14 Tampilan Halaman Jadwal**

15. Tampilan Halaman Absen Kehadiran

Halaman absen kehadiran merupakan halaman yang digunakan admin untuk memberitahukan informasi dihalaman siswa bahwa guru yang bersangkutan apakah hadir, izin atau alfa. Tampilan halaman ini merupakan hasil implementasi dari gambar 4.45.

| Home<br>命                           |                      | Data Kehadiran Hari Senin |              |                            |                    |                 |           |
|-------------------------------------|----------------------|---------------------------|--------------|----------------------------|--------------------|-----------------|-----------|
| $\mathcal{L}$<br>Admin              |                      |                           |              |                            | Cari:              |                 |           |
| î<br>Kelas                          | $\triangleq$<br>Hari | <b>Kelas</b><br>é         | Guru<br>è    | Pelajaran<br>$\Rightarrow$ | $\triangle$<br>Jam | Ket             | ۵         |
| Mata Pelajaran                      | Senin                | X TI1                     | Muhammad Rio | Bahasa Indonesia           | 08:00:00-10:00:00  | Hadir           | Izin Alfa |
| $\mathcal{R}_{\mathcal{A}}$<br>Guru | Senin                | $X$ TI 1                  | Dewi         | Ips                        | 10:15:00-11:45:00  | Hadir Izin Alfa |           |
| $\bigcirc$<br>Jadwal                | Senin                | $X$ TI 1                  | <b>Diah</b>  | Bahasa Inggris             | 12:00:00-13:30:00  | <b>Hadir</b>    | Izin Alfa |
| Absen Kehadiran                     |                      |                           |              |                            |                    |                 |           |
| ◫<br>Laporan                        |                      |                           |              |                            |                    |                 |           |
|                                     |                      |                           |              |                            |                    |                 |           |
|                                     |                      |                           |              |                            |                    |                 |           |

**Gambar 5.15 Tampilan Halaman Absen Kehadiran**

16. Tampilan Halaman Laporan

Halaman laporan merupakan halaman yang menampilkan hasil laporan dari laporan jadwal dan juga laporan kehadiran guru. Tampilan halaman ini dapat dilihat pada gambar dibawah ini.

| <b>SMK PGRI 2 Kota Jambi</b><br>Jl.Sutan Syahrir No.06, Talang Bakung, Jambi Selatan, Kota Jambi, 36139<br><b>Laporan Jadwal</b> |       |             |              |                     |                       |  |
|----------------------------------------------------------------------------------------------------|-------|-------------|--------------|---------------------|-----------------------|--|
| <b>Kode</b>                                                                                                    | Hari  | Jam         | <b>Kelas</b> | Guru                | Pelajaran             |  |
| <b>KD001</b>                                                                                                    | Senin | 08:00-10:00 | $X$ TI 1     | <b>Muhammad Rio</b> | Bahasa Indonesia      |  |
| <b>KD002</b>                                                                                                    | Senin | 10:15-11:45 | $X$ TI 1     | Dewi                | Ips                   |  |
| <b>KD003</b>                                                                                                    | Senin | 12:00-13:30 | $X$ TI 1     | Diah                | <b>Bahasa Inggris</b> |  |

**Gambar 5.16 Tampilan Halaman Laporan Jadwal**

| <b>SMK PGRI 2 Kota Jambi</b>                                                                                 |  |  |  |  |  |  |
|----------------------------------------------------------------------------------------------------|--|--|--|--|--|--|
| Jl.Sutan Syahrir No.06, Talang Bakung, Jambi Selatan, Kota Jambi, 36139<br>Laporan Kehadiran 21 Januari 2019 |  |  |  |  |  |  |
| <b>Kelas</b><br>Guru<br>Pelajaran<br><b>Status</b><br>Hari<br>Jam                                            |  |  |  |  |  |  |
| 08:00-10:00<br>$X$ TI 1<br><b>Muhammad Rio</b><br>Bahasa Indonesia<br>Hadir<br><b>Senin</b>                  |  |  |  |  |  |  |
| 10:15-11:45<br>XTI <sub>1</sub><br>Dewi<br>Belum ada absen kehadiran<br><b>Senin</b><br>Ips                  |  |  |  |  |  |  |
| $X$ TI 1<br>12:00-13:30<br>Diah<br><b>Bahasa Inggris</b><br>Belum ada absen kehadiran<br>Senin               |  |  |  |  |  |  |

**Gambar 5.17 Tampilan Halaman Laporan Absen Kehadiran**

17. Tampilan Halaman Siswa

Halaman utama siswa merupakan halaman yang berisi informasi tentang jadwal mengajar guru, seperti jika warna panel berwarna merah menandakan guru tersebut alfa, jika warna kuning maka guru tersebut izin, dan jika berwarna hijau maka guru tersebut hadir atau masuk. Tampilan halaman ini merupakan hasil implementasi dari gambar 4.48.

| Guru          | Muhammad Rio | Guru          | Dewi  | Guru          | Diah  |
|---------------|--------------|---------------|-------|---------------|-------|
| Jam Mulai     | 08:00        | Jam Mulai     | 10:15 | Jam Mulai     | 12:00 |
| Jam Selesai   | 10:00        | Jam Selesai   | 11:45 | Jam Selesai   | 13:30 |
| <b>Status</b> | Hadir        | <b>Status</b> | Alfa  | <b>Status</b> | Hadir |
|               |              |               |       |               |       |

**Gambar 5.18 Tampilan Halaman Siswa**

### **5.2 PENGUJIAN SISTEM**

Pengujian sistem adalah tahap pengujian sebagai hasil rancangan yang telah dibuat. Pengujian sistem meliputi pengujian fungsi menu, *input* dan *output.* Berikut tabel pengujian fungsi :

1. Pengujian Halaman Login

Pengujian halaman login digunakan untuk memastikan bahwa halaman login telah dapat digunakan dengan baik dan sesuai dengan fungsinya. Hasil pengujian pada halaman login dapat dilihat pada tabel 5.1.

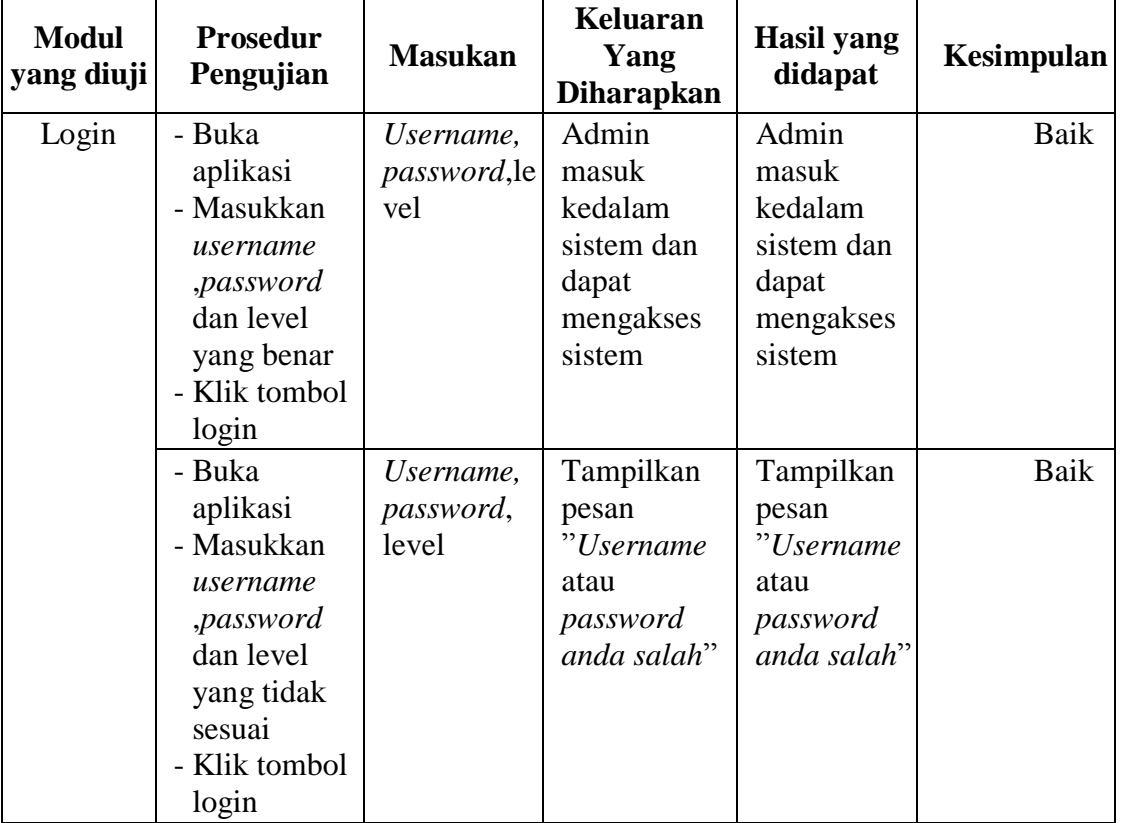

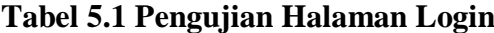

2. Pengujian Halaman Admin

Pengujian halaman admin digunakan untuk memastikan bahwa halaman admin telah dapat digunakan dengan baik dan sesuai dengan fungsinya. Hasil pengujian pada halaman admin dapat dilihat pada tabel 5.2.

| <b>Modul</b><br>yang diuji | <b>Prosedur</b><br>Pengujian                                                                                           | <b>Masukan</b>                           | <b>Keluaran</b><br>Yang<br><b>Diharapkan</b>                 | <b>Hasil</b> yang<br>didapat                                 | Kesimpulan |
|----------------------------|----------------------------------------------------------------------------------------------------|------------------------------------------|--------------------------------------------------------------|--------------------------------------------------------------|------------|
| Data<br>Admin              | - Buka<br>halaman<br>admin<br>- Klik tombol<br>tambah data<br>- Masukan<br>data<br>- Klik tombol<br>tambah             | Username,<br><i>password</i> , le<br>vel | Tampill<br>pesan "Data<br>berhasil<br>ditambah"              | Tampill<br>pesan "Data<br>berhasil<br>ditambah"              | Baik       |
|                            | - Buka<br>halaman<br>admin<br>- Klik tombol<br>tambah data<br>- Tidak<br>memasukkan<br>data<br>- Klik tombol<br>tambah | Username,<br>password,<br>level          | Tampilkan<br>pesan<br>"Harap isi<br>pada bagian<br>tersebut" | Tampilkan<br>pesan<br>"Harap isi<br>pada bagian<br>tersebut" | Baik       |
|                            | - Buka<br>halaman<br>admin<br>- Klik tombol<br>edit<br>- Masukan<br>data<br>- Klik tombol<br>simpan                    | Username,<br>password                    | Tampill<br>pesan "Data<br>berhasil<br>diedit"                | Tampill<br>pesan "Data<br>berhasil<br>diedit"                | Baik       |
|                            | - Buka<br>halaman<br>admin<br>- Klik tombol                                                                            | Username,<br>password                    | Tampilkan<br>pesan<br>"Harap isi<br>pada bagian              | Tampilkan<br>pesan<br>"Harap isi<br>pada bagian              | Baik       |

**Tabel 5.2 Pengujian Halaman Admin**

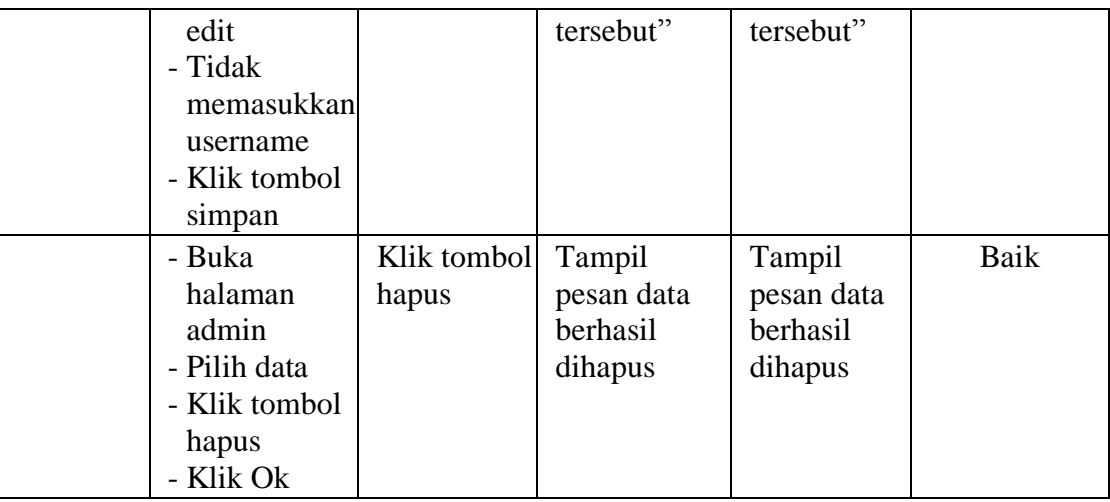

3. Pengujian Halaman Kelas

Pengujian halaman kelas digunakan untuk memastikan bahwa halaman kelas telah dapat digunakan dengan baik dan sesuai dengan fungsinya. Hasil pengujian pada halaman kelas dapat dilihat pada tabel 5.3.

**Tabel 5.3 Pengujian Halaman Kelas**

| <b>Modul</b><br>yang diuji | <b>Prosedur</b><br>Pengujian                                                                               | <b>Masukan</b> | Keluaran<br>Yang<br><b>Diharapkan</b>                        | <b>Hasil</b> yang<br>didapat                                 | Kesimpulan |
|----------------------------|----------------------------------------------------------------------------------------------------|----------------|--------------------------------------------------------------|--------------------------------------------------------------|------------|
| Data Kelas                 | - Buka<br>halaman<br>kelas<br>- Klik tombol<br>tambah data<br>- Masukan<br>data<br>- Klik tombol<br>tambah | Nama Kelas     | Tampill<br>pesan "Data<br>berhasil<br>ditambah"              | Tampill<br>pesan "Data<br>berhasil<br>ditambah"              | Baik       |
|                            | - Buka<br>halaman<br>kelas<br>- Klik tombol<br>tambah data<br>- Tidak<br>memasukkan<br>data                | Nama Kelas     | Tampilkan<br>pesan<br>"Harap isi<br>pada bagian<br>tersebut" | Tampilkan<br>pesan<br>"Harap isi<br>pada bagian<br>tersebut" | Baik       |

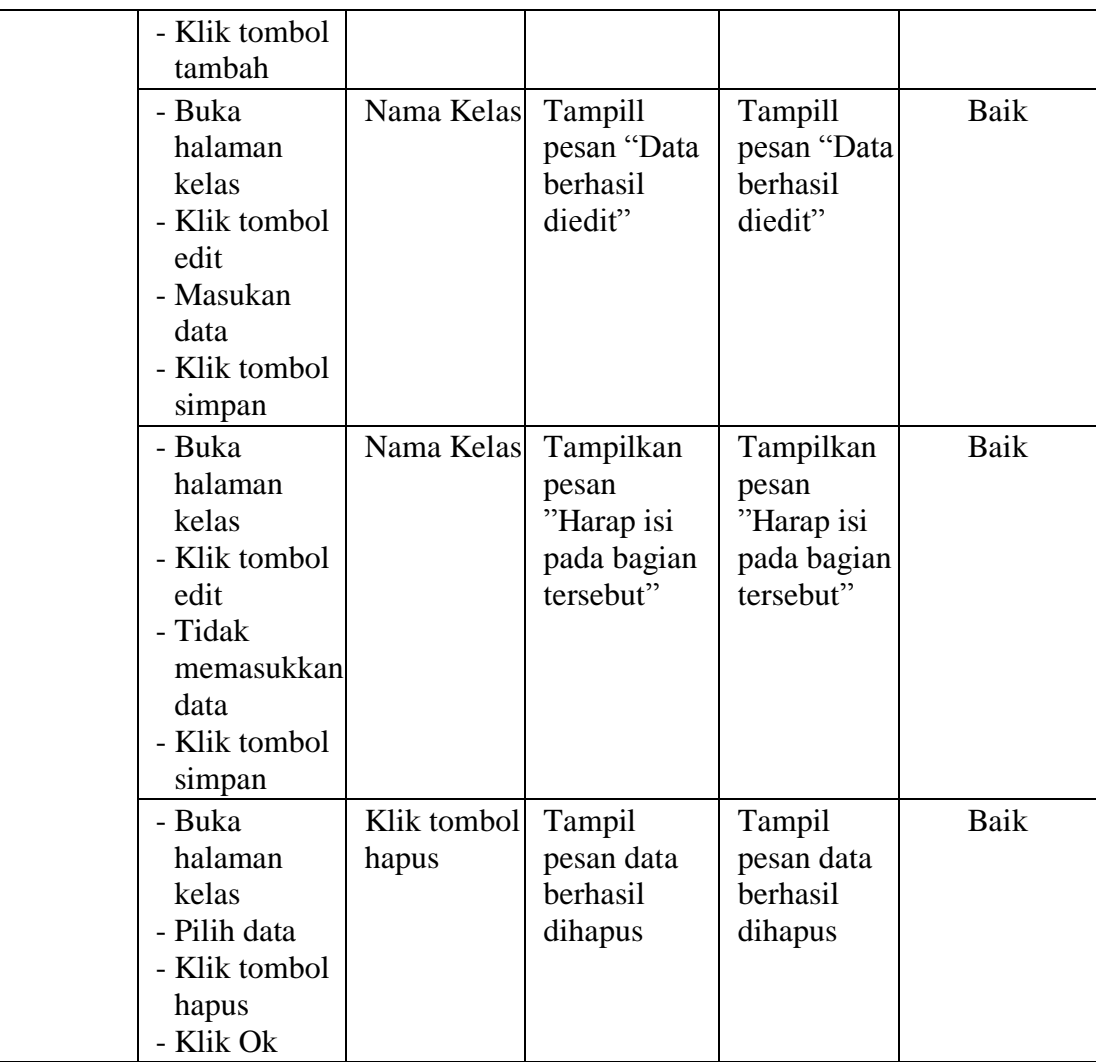

## 4. Pengujian Halaman Mata Pelajaran

Pengujian halaman mata pelajaran digunakan untuk memastikan bahwa halaman mata pelajaran telah dapat digunakan dengan baik dan sesuai dengan fungsinya. Hasil pengujian pada halaman mata pelajaran dapat dilihat pada tabel 5.4.

| <b>Modul</b><br>yang diuji | <b>Prosedur</b><br>Pengujian                                                                                                    | <b>Masukan</b>    | Keluaran<br>Yang<br><b>Diharapkan</b>                        | <b>Hasil</b> yang<br>didapat                                 | Kesimpulan |
|----------------------------|----------------------------------------------------------------------------------------------------|-------------------|--------------------------------------------------------------|--------------------------------------------------------------|------------|
| Data Mata<br>Pelajaran     | - Buka<br>halaman<br>mata<br>pelajaran<br>- Klik tombol<br>tambah data<br>- Masukan<br>data<br>- Klik tombol<br>tambah             | Mata<br>Pelajaran | Tampill<br>pesan "Data<br>berhasil<br>ditambah"              | Tampill<br>pesan "Data<br>berhasil<br>ditambah"              | Baik       |
|                            | - Buka<br>halaman<br>mata<br>pelajaran<br>- Klik tombol<br>tambah data<br>- Tidak<br>memasukkan<br>data<br>- Klik tombol<br>tambah | Mata<br>Pelajaran | Tampilkan<br>pesan<br>"Harap isi<br>pada bagian<br>tersebut" | Tampilkan<br>pesan<br>"Harap isi<br>pada bagian<br>tersebut" | Baik       |
|                            | - Buka<br>halaman<br>mata<br>pelajaran<br>- Klik tombol<br>edit<br>- Masukan<br>data<br>- Klik tombol<br>simpan                    | Mata<br>Pelajaran | Tampill<br>pesan "Data<br>berhasil<br>diedit"                | Tampill<br>pesan "Data<br>berhasil<br>diedit"                | Baik       |
|                            | - Buka<br>halaman<br>mata<br>pelajaran<br>- Klik tombol<br>edit<br>- Tidak<br>memasukkan<br>data                                   | Mata<br>Pelajaran | Tampilkan<br>pesan<br>"Harap isi<br>pada bagian<br>tersebut" | Tampilkan<br>pesan<br>"Harap isi<br>pada bagian<br>tersebut" | Baik       |

**Tabel 5.4 Pengujian Halaman Mata Pelajaran**

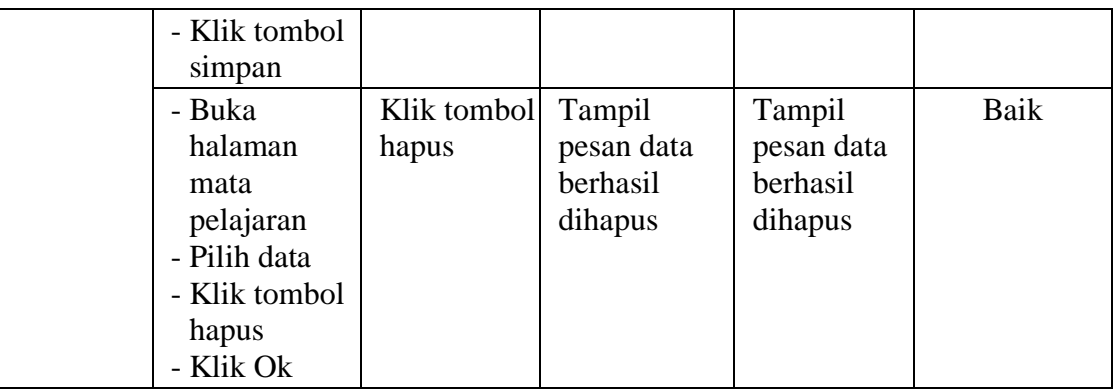

5. Pengujian Halaman Guru

Pengujian halaman guru digunakan untuk memastikan bahwa halaman guru telah dapat digunakan dengan baik dan sesuai dengan fungsinya. Hasil pengujian pada halaman guru dapat dilihat pada tabel 5.5.

| <b>Modul</b><br>yang diuji | <b>Prosedur</b><br>Pengujian                                                                                          | <b>Masukan</b>                                                                                             | <b>Keluaran</b><br>Yang<br><b>Diharapkan</b>                 | Hasil yang<br>didapat                                        | Kesimpulan |
|----------------------------|----------------------------------------------------------------------------------------------------|----------------------------------------------------------------------------------------------------|--------------------------------------------------------------|--------------------------------------------------------------|------------|
| Data Guru                  | - Buka<br>halaman<br>guru<br>- Klik tombol<br>tambah data<br>- Masukan                                                | Nip, nama, je<br>nis<br>kelamin,te<br>mpat<br>lahir, tangga<br>L                                           | Tampill<br>pesan "Data<br>berhasil<br>ditambah"              | Tampill<br>pesan "Data<br>berhasil<br>ditambah"              | Baik       |
|                            | data<br>- Klik tombol<br>tambah                                                                                       | lahir, agama<br>,alamat,no<br>telepon, foto                                                                |                                                              |                                                              |            |
|                            | - Buka<br>halaman<br>guru<br>- Klik tombol<br>tambah data<br>- Tidak<br>memasukkan<br>data<br>- Klik tombol<br>tambah | Nip, nama, je<br>nis<br>kelamin,te<br>mpat<br>lahir, tangga<br>lahir, agama<br>,alamat,no<br>telepon, foto | Tampilkan<br>pesan<br>"Harap isi<br>pada bagian<br>tersebut" | Tampilkan<br>pesan<br>"Harap isi<br>pada bagian<br>tersebut" | Baik       |
|                            | - Buka                                                                                                    | Nip, nama, je                                                                                              | Tampill                                                      | Tampill                                                      | Baik       |

**Tabel 5.5 Pengujian Halaman Guru**

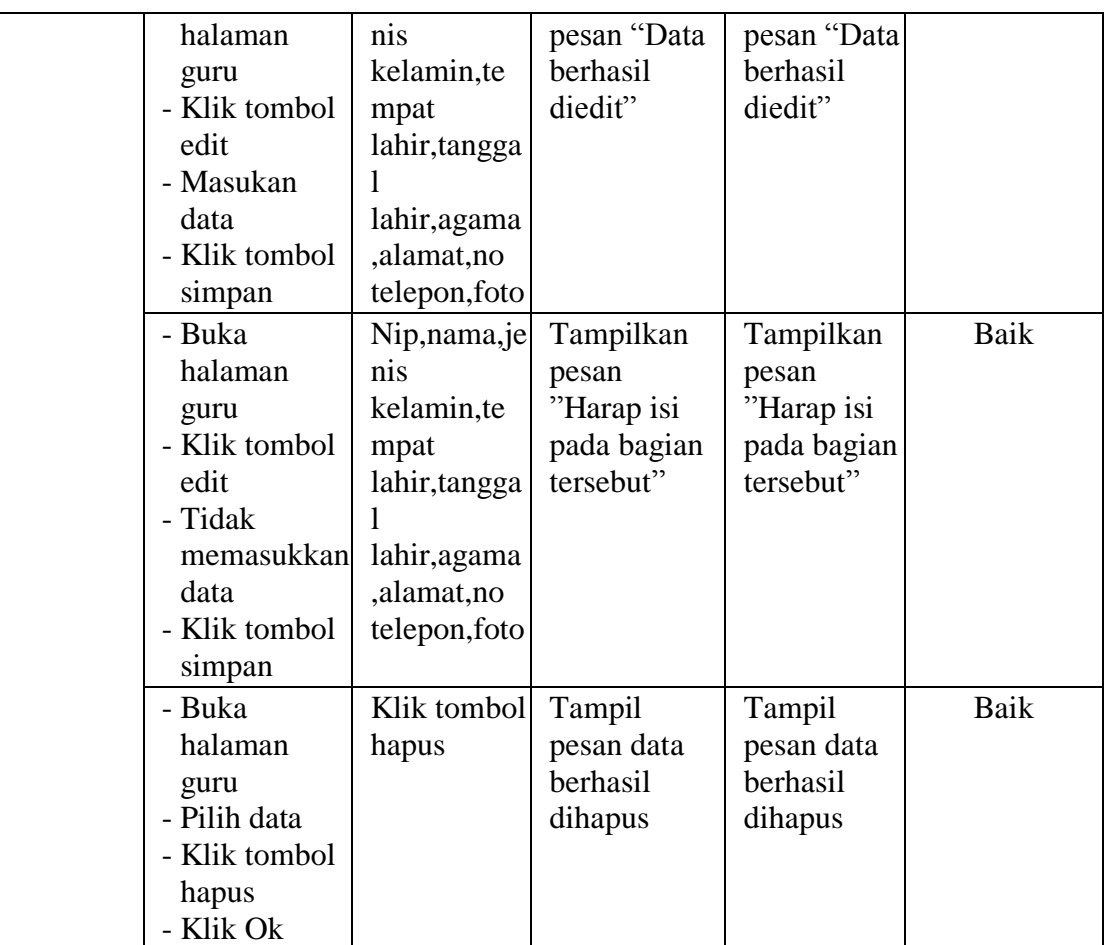

# 6. Pengujian Halaman Jadwal

Pengujian halaman jadwal digunakan untuk memastikan bahwa halaman jadwal telah dapat digunakan dengan baik dan sesuai dengan fungsinya. Hasil pengujian pada halaman jadwal dapat dilihat pada tabel 5.6.

**Tabel 5.6 Pengujian Halaman Jadwal**

| <b>Modul</b><br><b>yang diuji</b> | <b>Prosedur</b><br>Pengujian | <b>Masukan</b>         | <b>Keluaran</b><br>Yang<br><b>Diharapkan</b> | Hasil yang<br>didapat   | <b>Kesimpulan</b> |
|-----------------------------------|------------------------------|------------------------|----------------------------------------------|-------------------------|-------------------|
| Data                              | - Buka                       | Hari, kelas, g         | Tampill                                      | Tampill                 | Baik              |
| Jadwal                            | halaman<br>jadwal            | uru, pelajara<br>n,jam | pesan "Data<br>berhasil                      | pesan "Data<br>berhasil |                   |
|                                   | - Klik tombol                | mulai,jam              | ditambah"                                    | ditambah"               |                   |
|                                   | tambah data                  | selesai                |                                              |                         |                   |

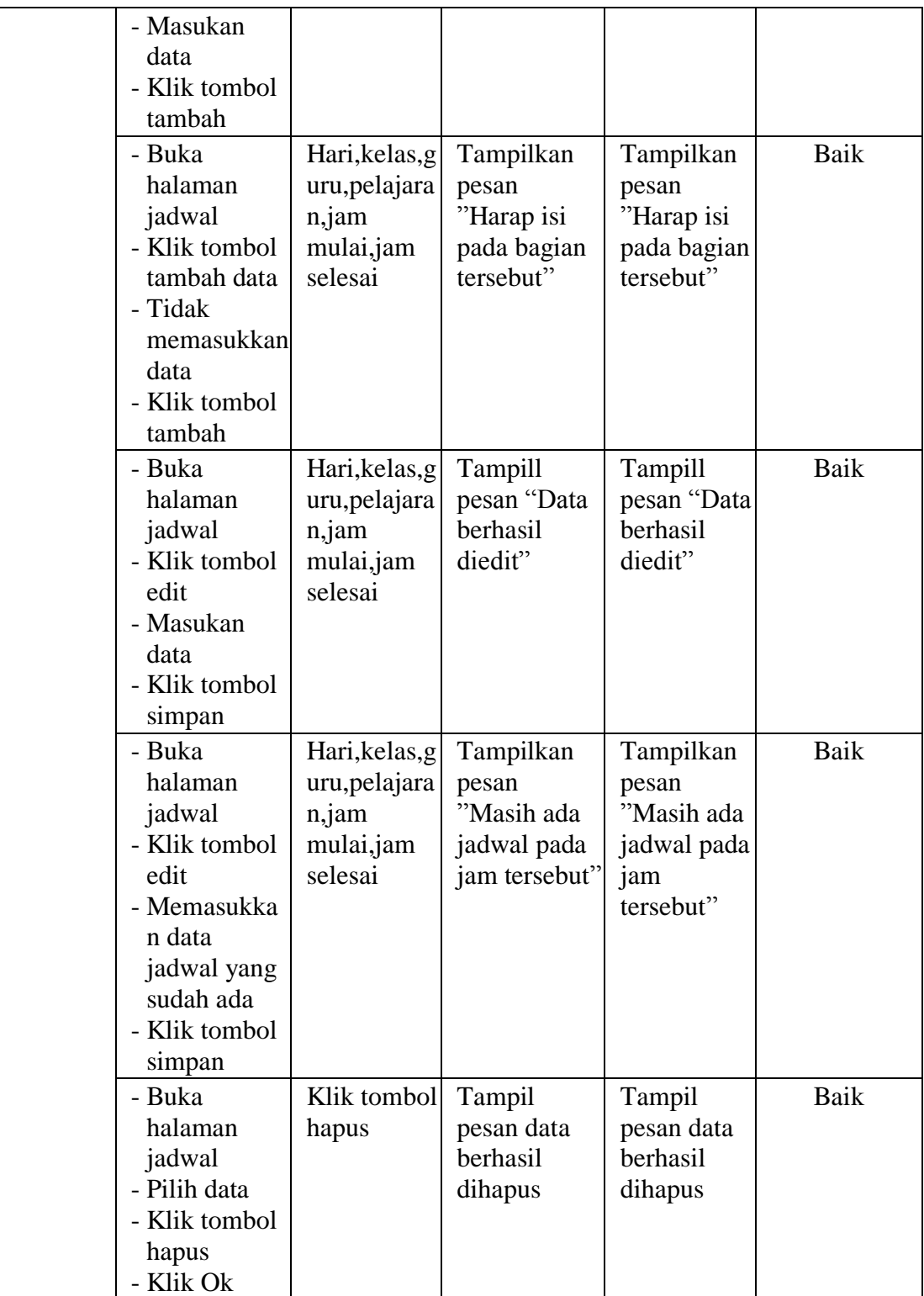

#### **5.3 ANALISIS HASIL YANG DICAPAI OLEH SISTEM**

Setelah melakukan implementasi dan pengujian, adapun hasil yang dicapai oleh aplikasi penjadwalan mata pelajaran pada SMK PGRI 2 Kota Jambi ini adalah sebagai berikut :

- 1. Kelebihan Sistem
	- a. Dapat membantu dapat pembuatan jadwal mata pelajaran yang dibuat oleh waka kurikulum dan admin
	- b. Dapat mempermudah melakukan absensi kehadiran guru.
	- c. Membantu siswa dalam memeriksa kehadiran guru.
- 2. Kekurangan Sistem

Kekurangan dari sistem penjadwalan mata pelajaran yang telah dibuat yaitu masih menggunakan versi web belum ada untuk versi untuk mobile.